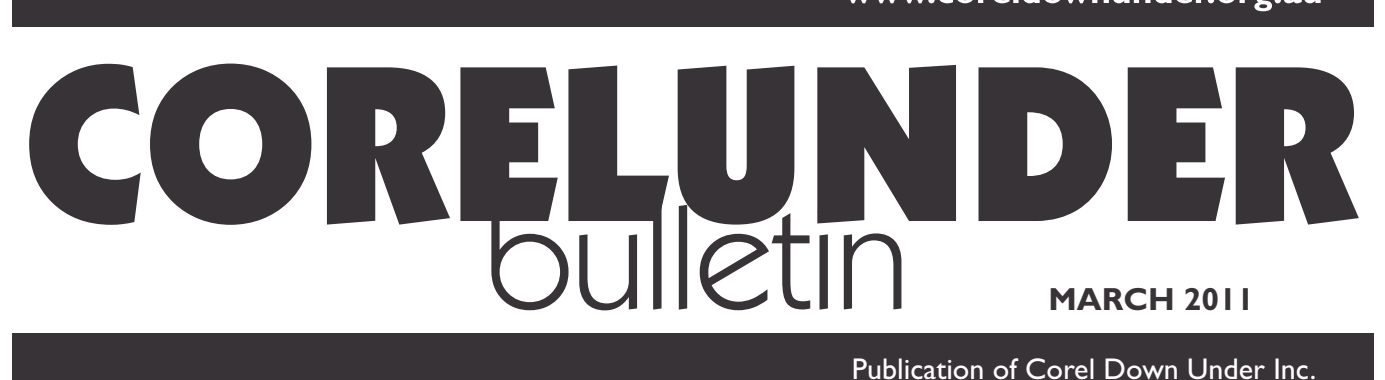

**Corel Down Under Inc. Mail address: PO Box 833 Ringwood Victoria 3134 The CDU phone: 0432 931 241**

**Expanding** the Universe with a picture. There are two principle ways of obtaining a beautiful image of a deep-sky object that may be millions of light years away in space. The easy way is via a web search engine on your computer. The more challenging, but usually more satisfying way is to take it yourself.

Equipment can be simple or complex, the results may be purely decorative or scientifically useful.

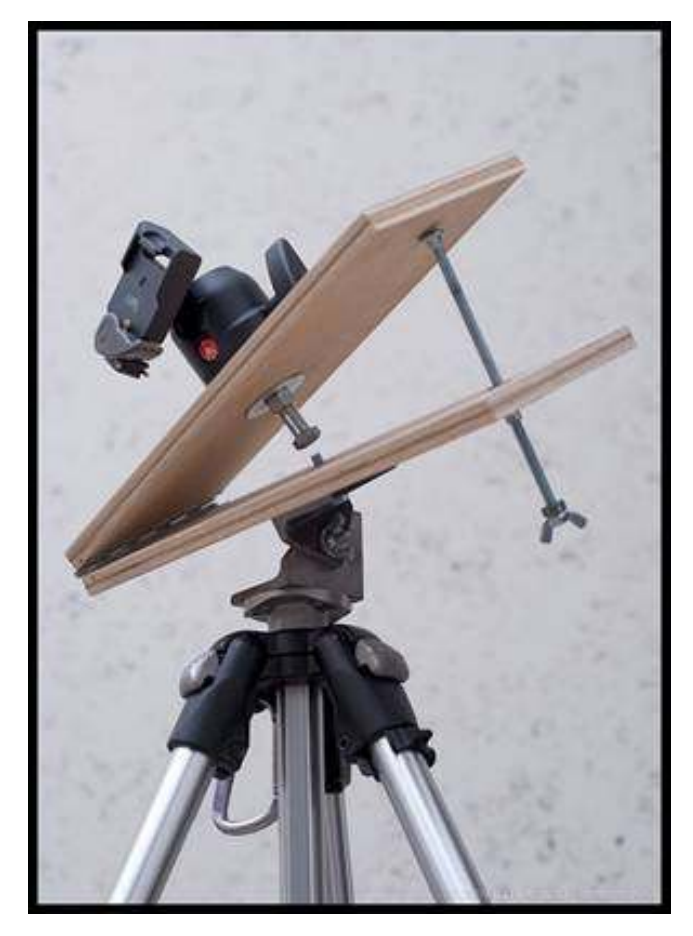

Above: a simple "Barn Door" camera mount for following the stars.

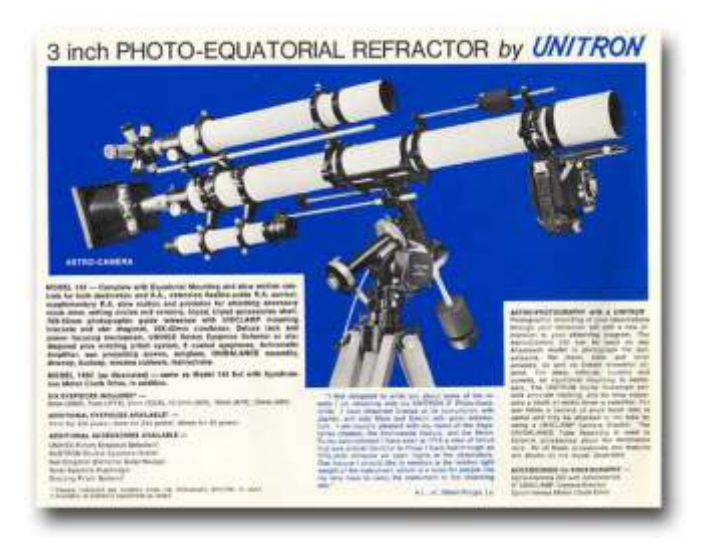

Sixties astro photography for those with deep pockets!

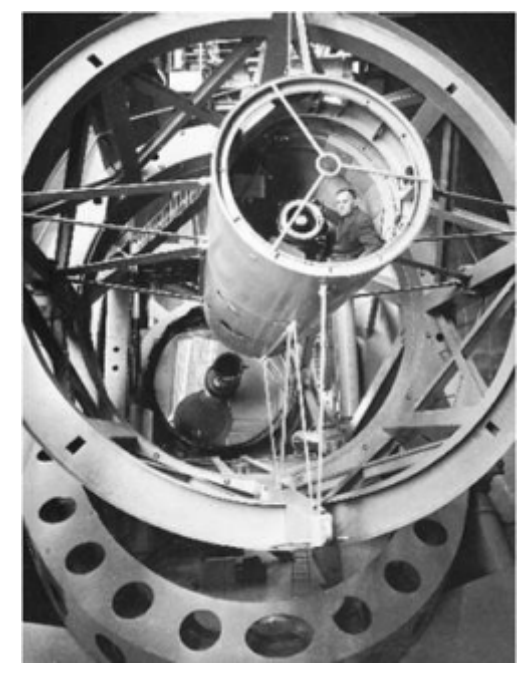

Above: Edwin hubble riding in the prime focus cage of the 200 inch Mount Palomar telescope!

**The CDU Committee meets 1st Tuesday of each month. 7pm until 9.30pm - 8 Pamela Place, Ringwood North, 3135**

**Next CDU Meeting will be held on third Tuesday in month - 21 September 2010**

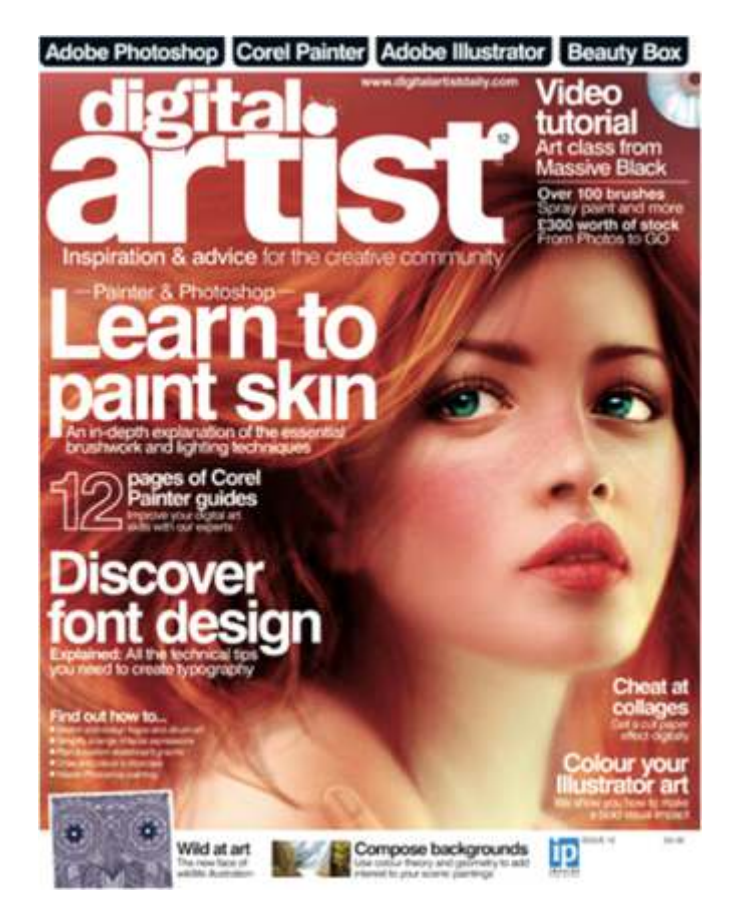

## **Review of Digital Artist Magazine issue 12**

In this issue there is an interview with UK fine artist Claire Scully who specializes in Very intricate wildlife illustrations.

A ten page feature on the complete guide to typography is included. There are explanations about leading, tracking and kerning. Everything you need to know about font design is included.

For the Corel Painter 11 users, there is a six page article on airbrushing options. Much of this tutorial describes the process of masking, paying close attention to saving and loading of selections or masks.

For Painter X fans, the six page spread on painting effective backgrounds is very interesting. The tutor is a fantasy wildlife illustrator and she makes backgrounds sound simple, but you need to plan well before starting a project.

The articles on paint perfect skin and painting masterclass use both Corel Painter and Photoshop. One tutor says if asked which product is better, both Painter and Photoshop have their unquestionable advantages. For further information visit website: www.digitalartistdailly.com

## **Contour Tool in CorelDraw X5**

If you are looking for that special effect or a new logo with a difference, why not investigate the contour tool in Draw X5. You find contour under Effects and scroll down 6 to Contour, or much easier if using hot keys, Control plus F9.

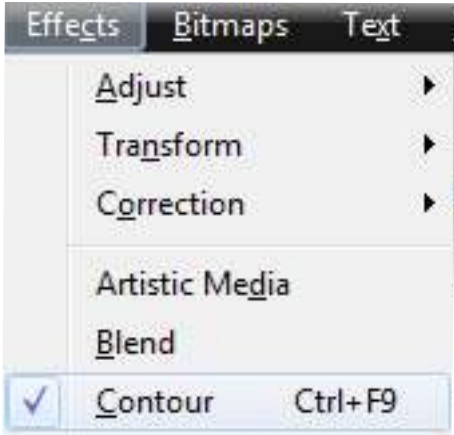

In this example I have simply typed out CDU to use as my base. As the contour tool won't work on type, you then need to turn the type into an object, or curves, (Ctrl+Q). As an object you can then apply the various contour effects to arrive at your desired effect.

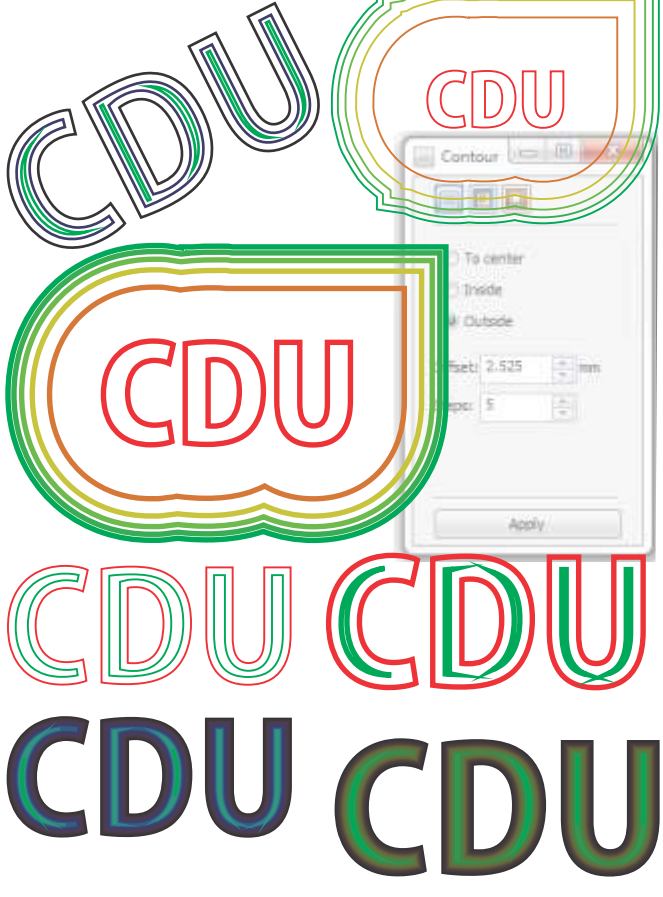

All of the above effects have been achieved by using different settings on the contour tool. Also, by adjusting the thickness of the line on the object, you change the effect by allowing more or less transitions to be carried out.

If you haven't tried this tool, give it a go. It will make for some nice special effects for that next flyer or article you are printing!